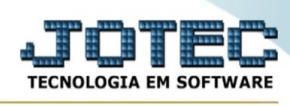

## **- Relatório DIPI / Inventário por classificação fiscal**

Para entrar na tela inventário por classificação fiscal:

- Abrir menu **Relatório DIPI** na tela principal.
- Clicar no item **Inventário p/class.fiscal.**
- Aparecerá a tela:

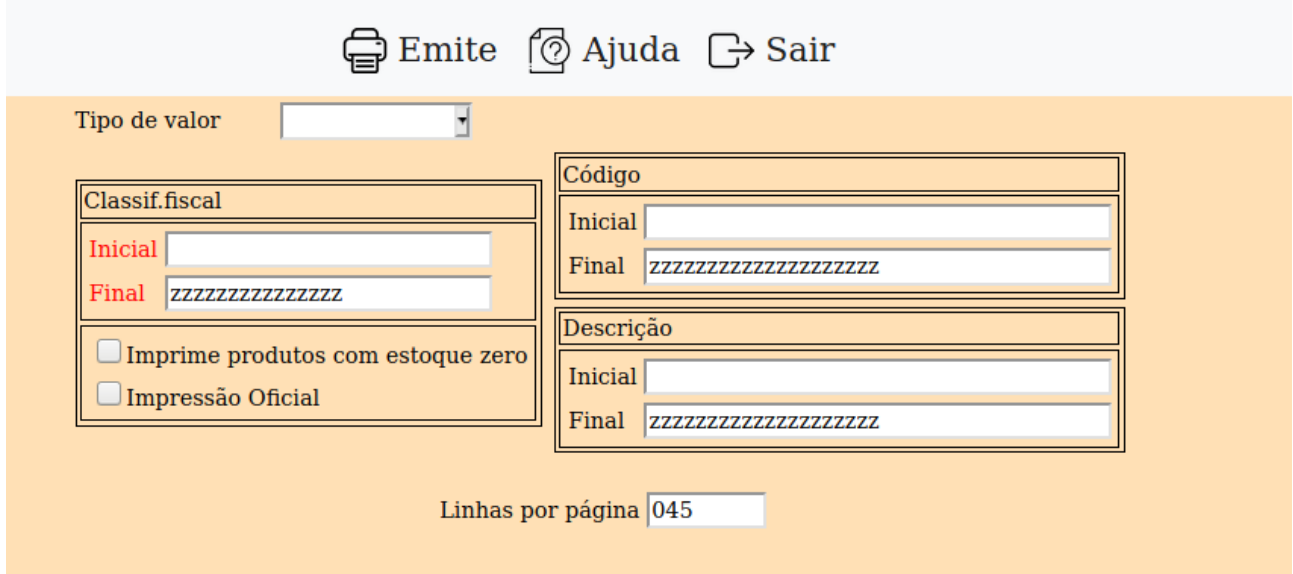

**Tipo de valor :** Escolha o tipo de valor que será utilizado como base no cálculo no inventário.

**Classificação Fiscal :** Informar a classificação fiscal inicial e final a ser considerada na impressão. Caso desejar considerar todas as classificações fiscais, deixar o código inicial em branco e o final preenchido com letras Z, conforme o padrão informado pelo sistema. Para efetuar pesquisa neste campo, clicar no ícone da lupa.

## **Imprime produtos com**

**estoque zero :** Selecionado esta opção será considerado para impressão os produtos com estoque zero.

**Impressão Oficial :** Selecionado esta opção, será executado a impressão em modo oficial, utilizando o contador de folhas localizado no cadastro da empresa. (Registro de Inventário modelo 7).

**Código :** Informar o código de produto inicial e final a ser considerada na impressão. Caso desejar considerar todos os códigos, deixar o código inicial em branco e o final preenchido com letras Z, conforme o padrão informado pelo sistema.

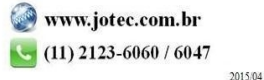

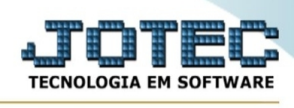

**Descrição :** Informar a descrição do produto inicial e final a ser considerada na impressão. Caso desejar considerar todas as descrições, deixar o código inicial em branco e o final preenchido com letras Z, conforme o padrão informado pelo sistema.

**Linhas por página :** Informar neste campo a quantidade de linhas por página que será considerado na emissão ,do relatório. Este campo terá o valor de "055" linhas pré-definido pelo sistema.

-Ao clicar no ícone **Emite,** será aberto a seguinte tela para selecionar o tipo de impressão:

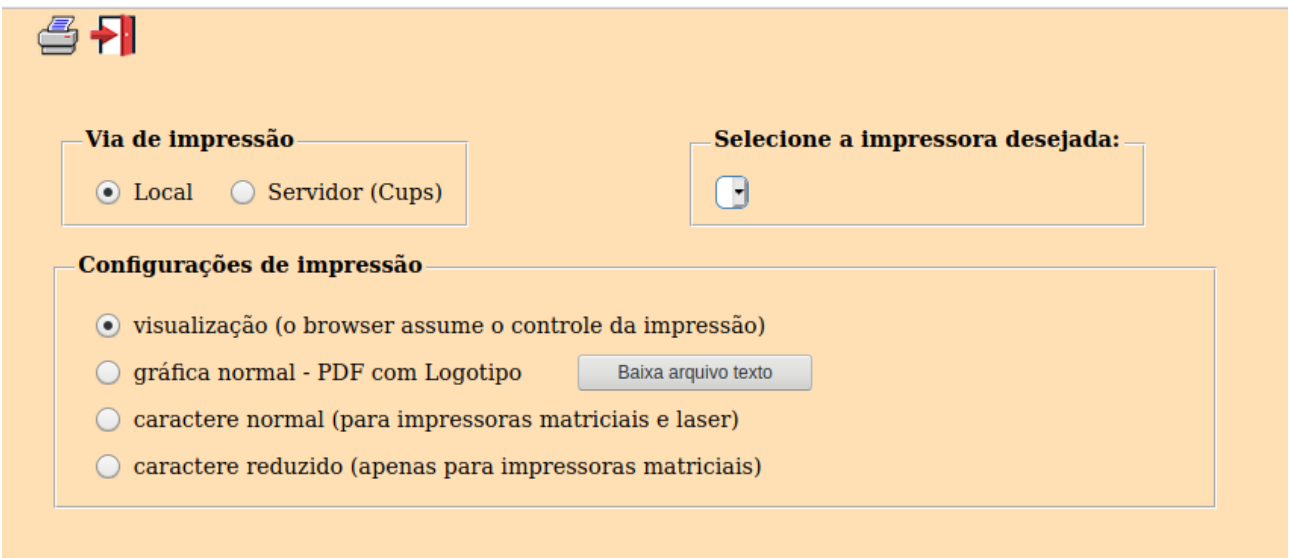

Esta tela será exibida com a configuração de impressão padrão definida através do cadastro de usuários, localizado na tela de acesso ao sistema. Independente do padrão definido, será possível escolher o tipo de impressão e impressora desejada a ser usada na emissão do relatório.

**Tipo de impressão : Visualização (o browser assume o controle da impressão):** Selecionada esta opção o relatório será impresso na tela. Para imprimir deverá ser utilizado os recursos do browser.

**Gráfica normal (apenas para impressoras não matriciais):** Selecionada esta opção o relatório será enviado diretamente para a impressora escolhida, sem visualização prévia no formato gráfico e próximo ao tamanho do caracter normal.

**Gráfica reduzida (apenas para impressoras não matriciais):** Selecionada esta opção o relatório será enviado diretamente para a impressora escolhida, sem visualização prévia no formato gráfico e próximo ao tamanho do caracter reduzido.

**Caracter normal (para impressoras matriciais e laser):** Selecionada esta opção o relatório será enviado diretamente para a impressora, sem visualização prévia no formato caracter e com tamanho padrão utilizando a impressão padrão da impressora matricial.

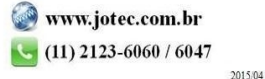

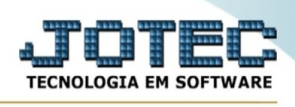

**Caracter reduzida (apenas para impressoras matriciais):** Selecionada esta opção o relatórios será enviado diretamente para a impressora, sem visualização prévia no formato caracter e com tamanho reduzido utilizando a impressão padrão da impressora matricial.

**Selecione a impressora desejada:** Este campo será sempre exibido com a impressora padrão prédefinida no cadastro de usuários, localizada na tela de acesso ao sistema. Será possível a seleção de outras impressoras cadastradas através deste campo.

**Imprime em modo paisagem:** Selecionada esta opção, imprimirá em modo paisagem, desmarcada, imprimirá no modo retrato.

Após selecionar o tipo e impressora desejada, ou simplesmente confirmar a impressão com o padrão pré-definido no cadastro de usuários o relatório será visualizado ou enviado para impressora de acordo com a seleção escolhida.

Baixa arquivo texto Ao clicar neste botão, o usuário terá a opção de salvar o arquivo em uma pasta/diretorio de sua escolha. Abaixo mostraremos como será exibida a tela do arquivo texto gerado, conforme segue:

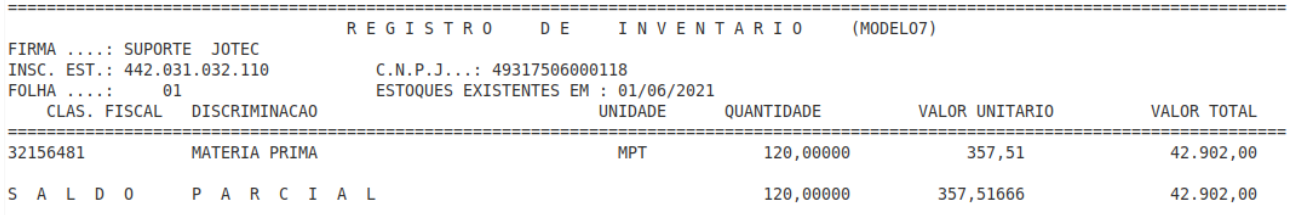

Na tela acima o usuário deverá clicar no item do menu "Arquivo" e após em "Salvar como", onde será exibida outra tela em que o usuário poderá selecionar a pasta para salvar o arquivo, conforme abaixo.

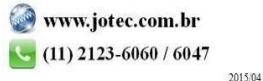

## Suporte Eletrônico

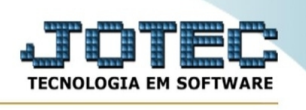

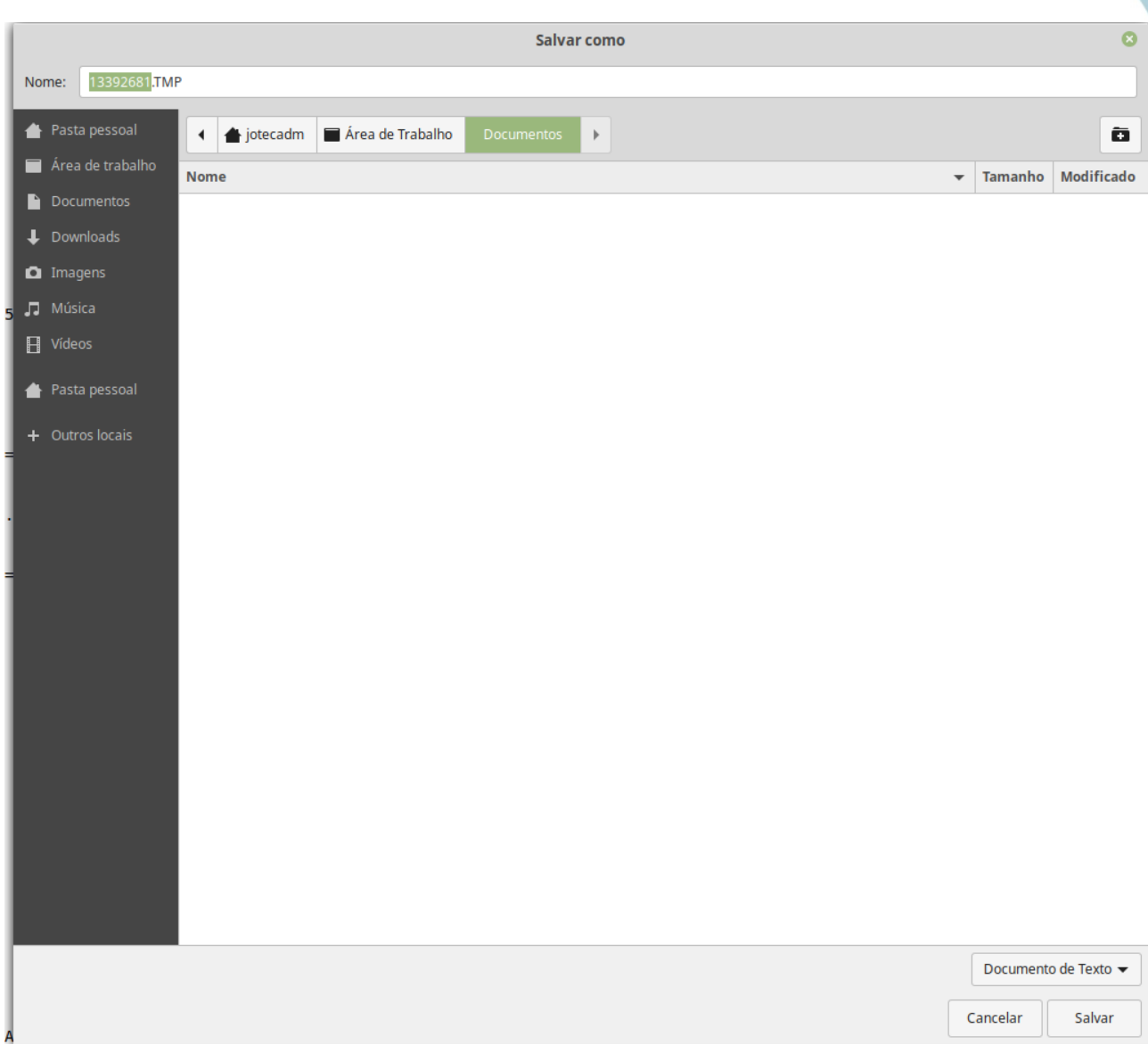

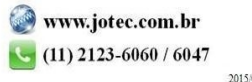